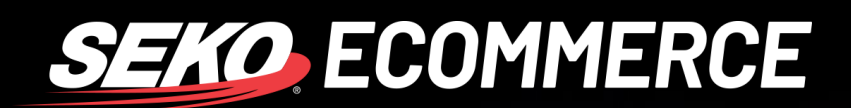

## *HOW TO USE THE SEKO ECOMMERCE CS ZENDESK FORM*

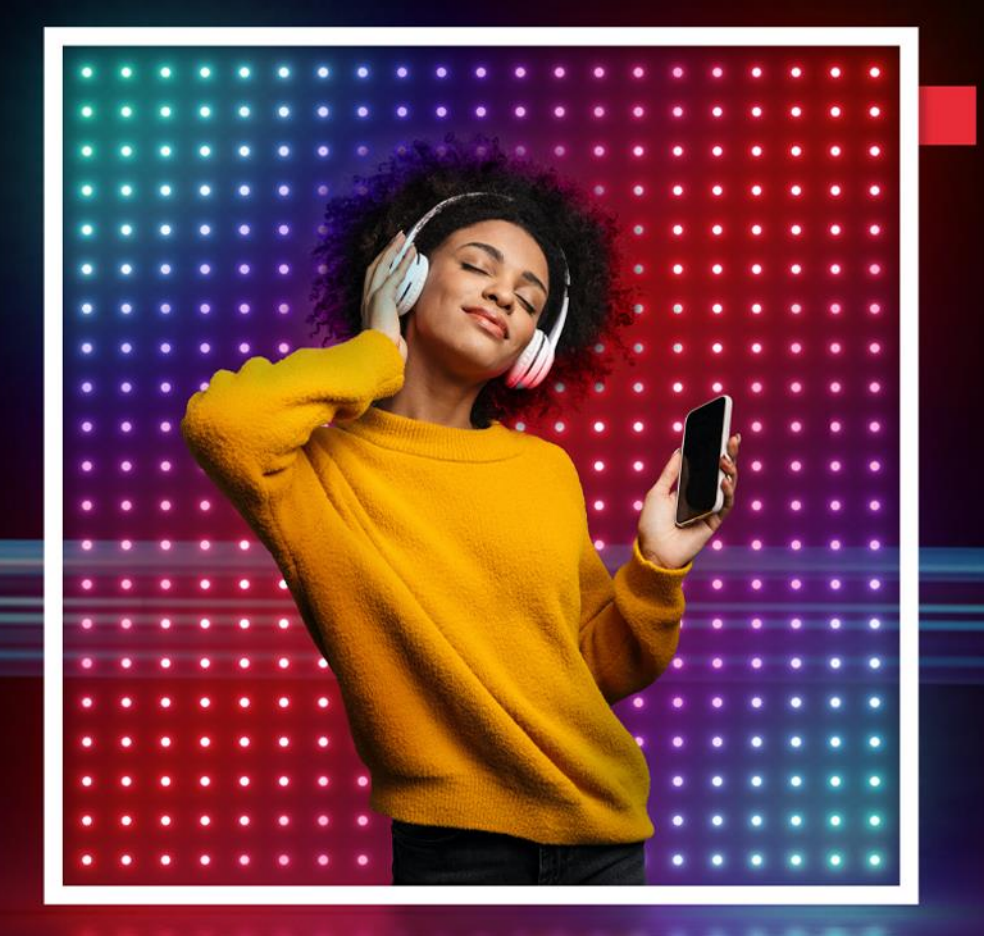

**SEKOLOGISTICS.COM**

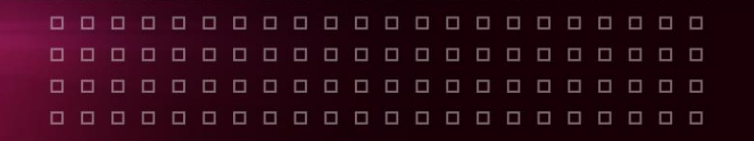

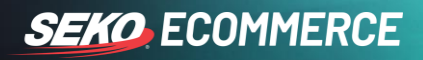

## **HOW TO CONTACT SEKO ECOMMERCE CUSTOMER SERVICE**

Every query needs to be lodged through the SEKO Ecommerce CS portal:<https://sekologistics.zendesk.com/>

Please also have a look at our FAQs where you will find some informative articles that could help you solve your query. Click on the **Contact us** button at the bottom of the page to send a message to the SEKO Ecommerce CS team.

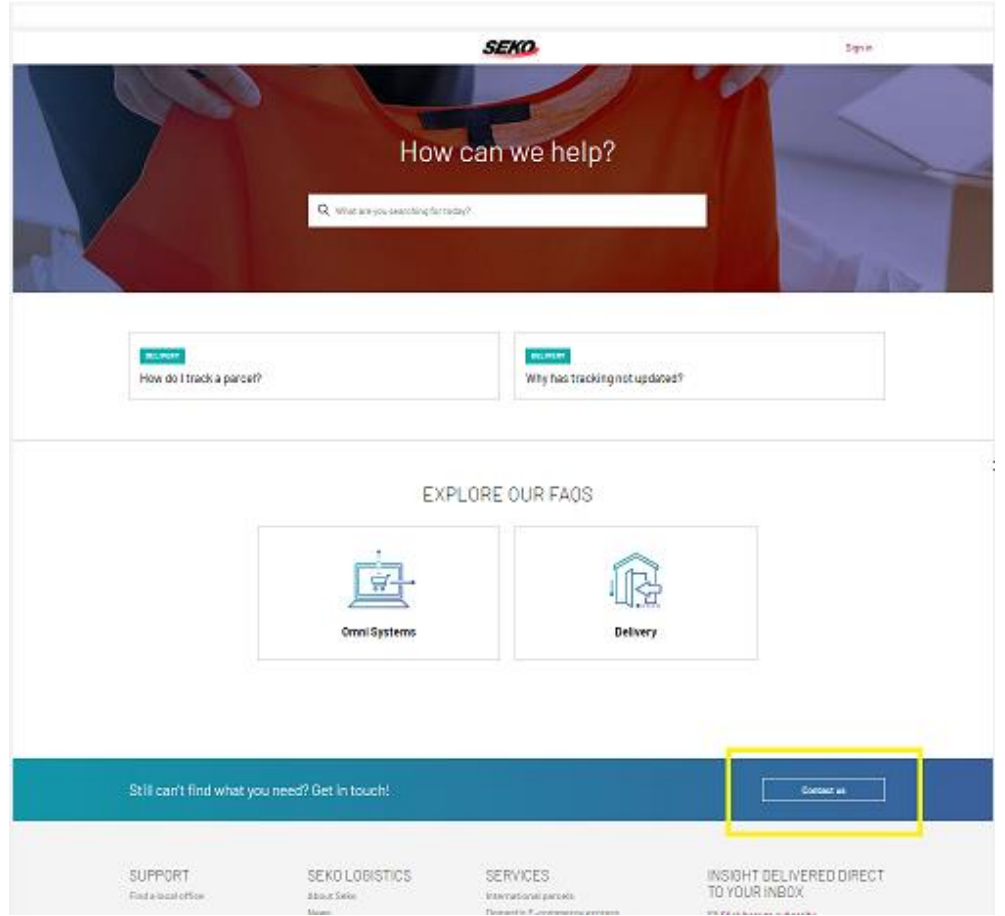

1. If this is the first time that you are using the form to contact us, please choose **New to SEKO Logistics? Sign up**.

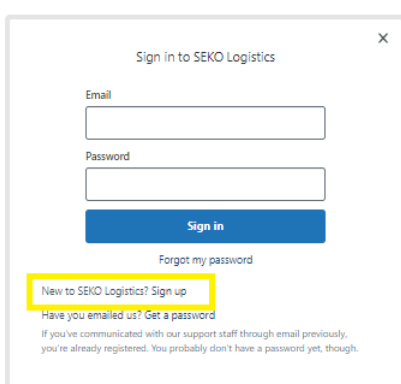

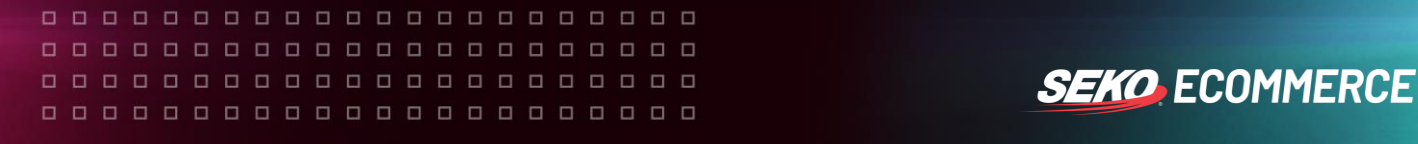

2. Enter your full name and email address in the below fields and click **Sign up**.

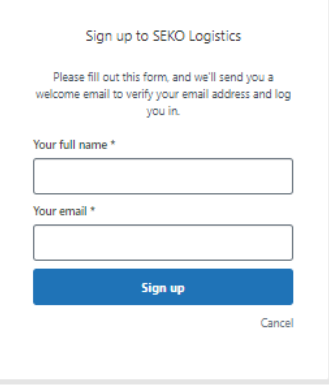

3. Check your email as you will receive an email with instructions on how to set up your password by clicking the **Create a password** link on the email.

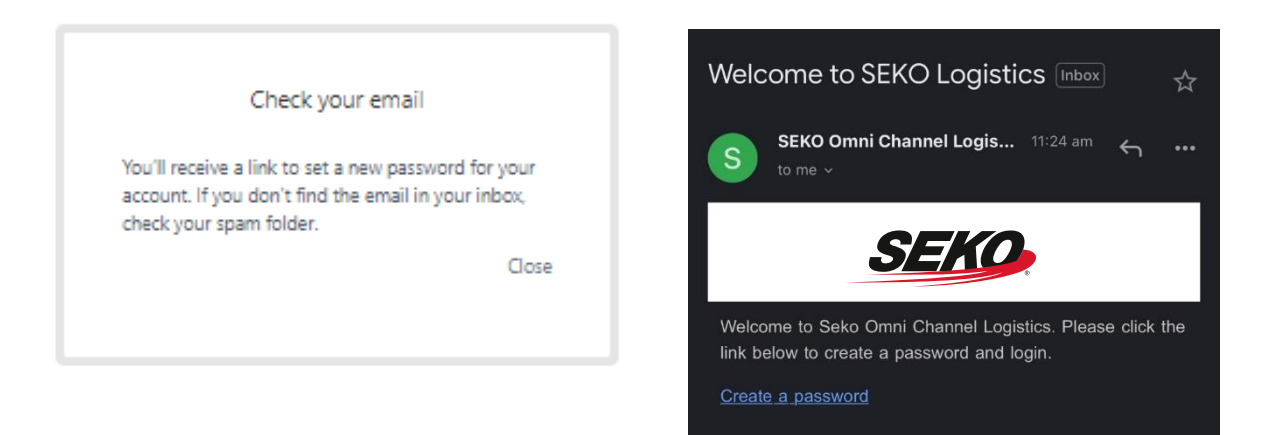

4. Enter your name and create a password – you will use this password any time you need to login to our CS portal to submit a form. Click on **Set Password**. You can now submit a request using the most relevant form related to your query.

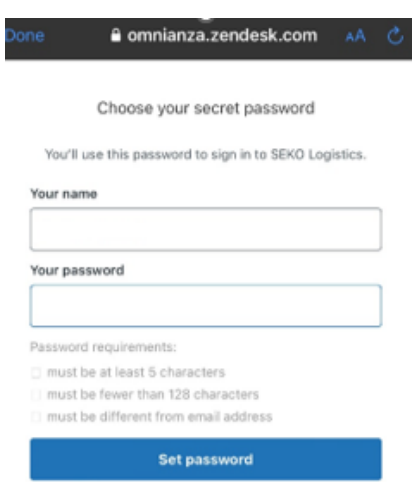

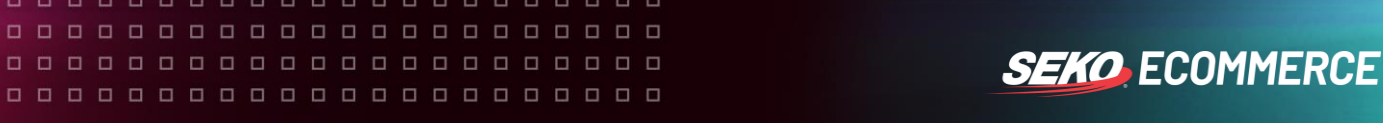

5. Choose the correct form, for example, 'Delivery Enquiry' if the enquiry is about a parcel delayed within the network.

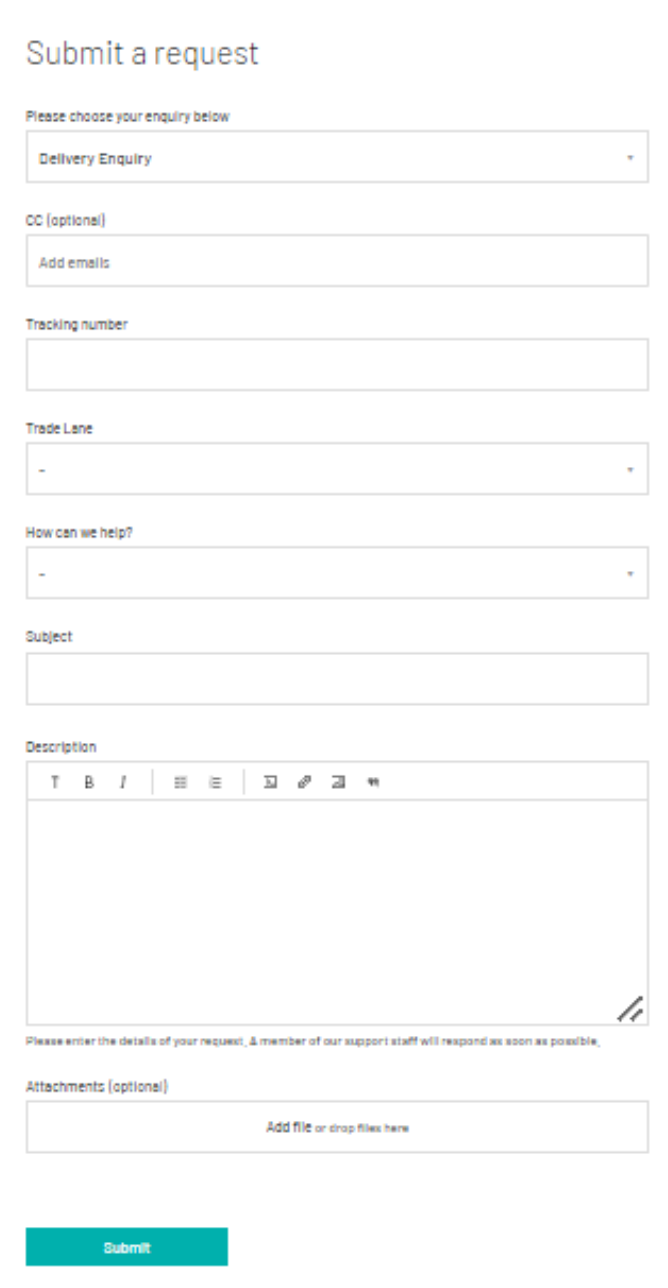

- Enter the tracking number and trade lane fields.
- Choose an option from the 'How can we help?' drop-down list, for example, "Parcel is delayed".

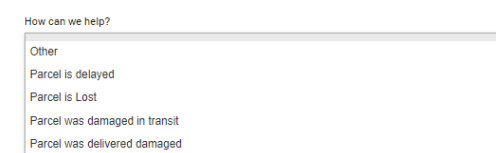

- Write an email subject.
- Type your enquiry in the description box.
- Click on **Submit** to lodge your enquiry.

You will receive an answer to your query via the email you used to sign up to the CS portal.